# PROCEDIMIENTOS PARA USO DEL SIPOT

Procedimiento

DAR DE ALTA, CAMBIAR Y DAR DE BAJA REGISTROS POR MEDIO DE UN FORMULARIO WEB

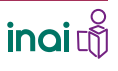

**DAR DE ALTA**, CAMBIAR Y DAR DE BAJA REGISTROS POR MEDIO DE UN FORMULARIO WEB

 Para cargar información en el sistema vía formulario web debes…

### 1. INGRESAR AL SIPOT Y AL MÓDULO DE TRABAJO

Ingresar al SIPOT con tu usuario y contraseña.

Selecciona la pestaña Menú y la opción Portales

de Obligaciones de Transparencia.

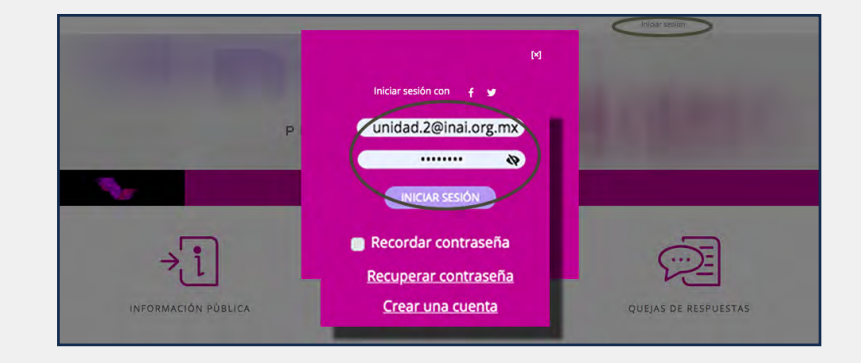

El usuario es la dirección de correo electrónico con la que te fue asignada tu contraseña.

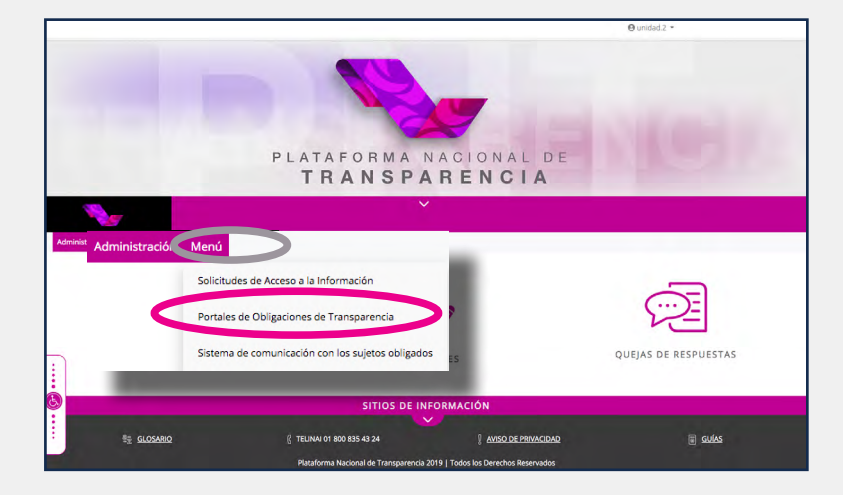

Elige la pestaña Carga de información y la opción Administración de información.

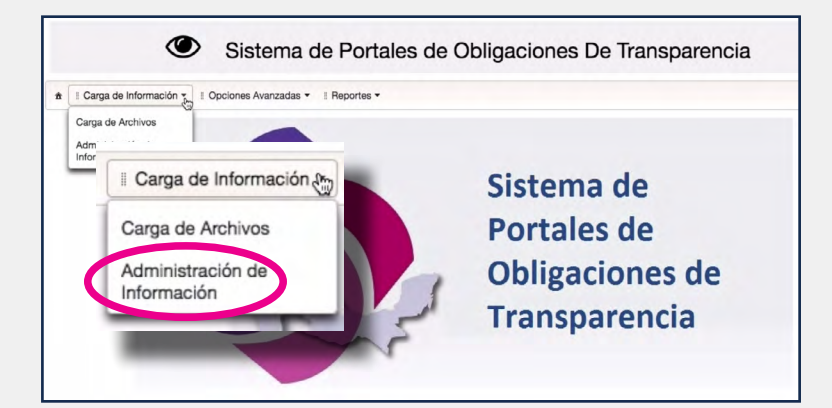

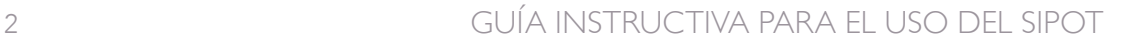

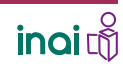

**DAR DE ALTA**, CAMBIAR Y DAR DE BAJA REGISTROS POR MEDIO DE UN FORMULARIO WEB

### 2. ELEGIR LOS DATOS

Selecciona la normatividad correspondiente. Los datos del organismo garante, sujeto obligado, usuario (que corresponde al correo electrónico con el que iniciaste sesión), y unidad administrativa aparecen de manera automática en el sistema.

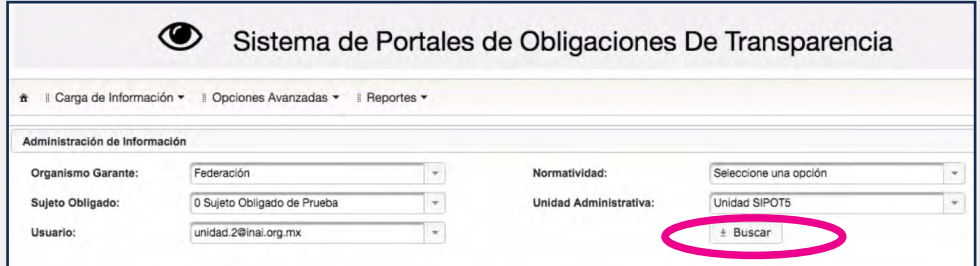

En caso de que la captura de los registros sea realizada por una o un administrador de sujeto obligado, es necesario seleccionar la unidad administrativa y el correo electrónico de la o el usuario ligado a ésta, a quien se cargarán los registros que se den de alta, se modifiquen o se den de baja.

Presiona el botón Buscar.

Se desplegará un listado en forma de organigrama o árbol con los formatos que previamente fueron asignados a tu unidad administrativa.

Están ordenados por artículo, fracción y, en su caso, inciso, numeral, etcétera.

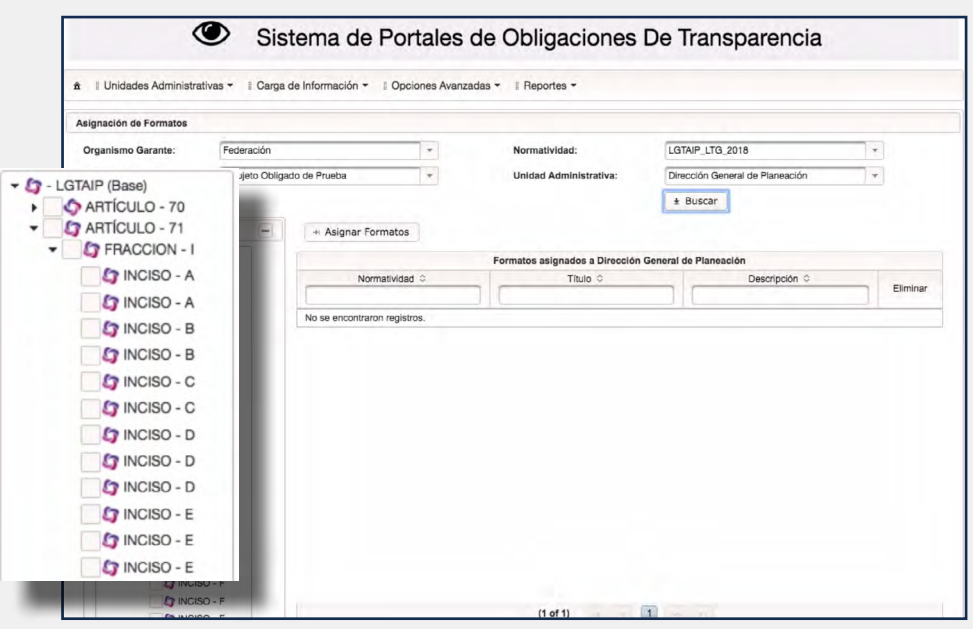

inaid

**DAR DE ALTA**, CAMBIAR Y DAR DE BAJA REGISTROS POR MEDIO DE UN FORMULARIO WEB

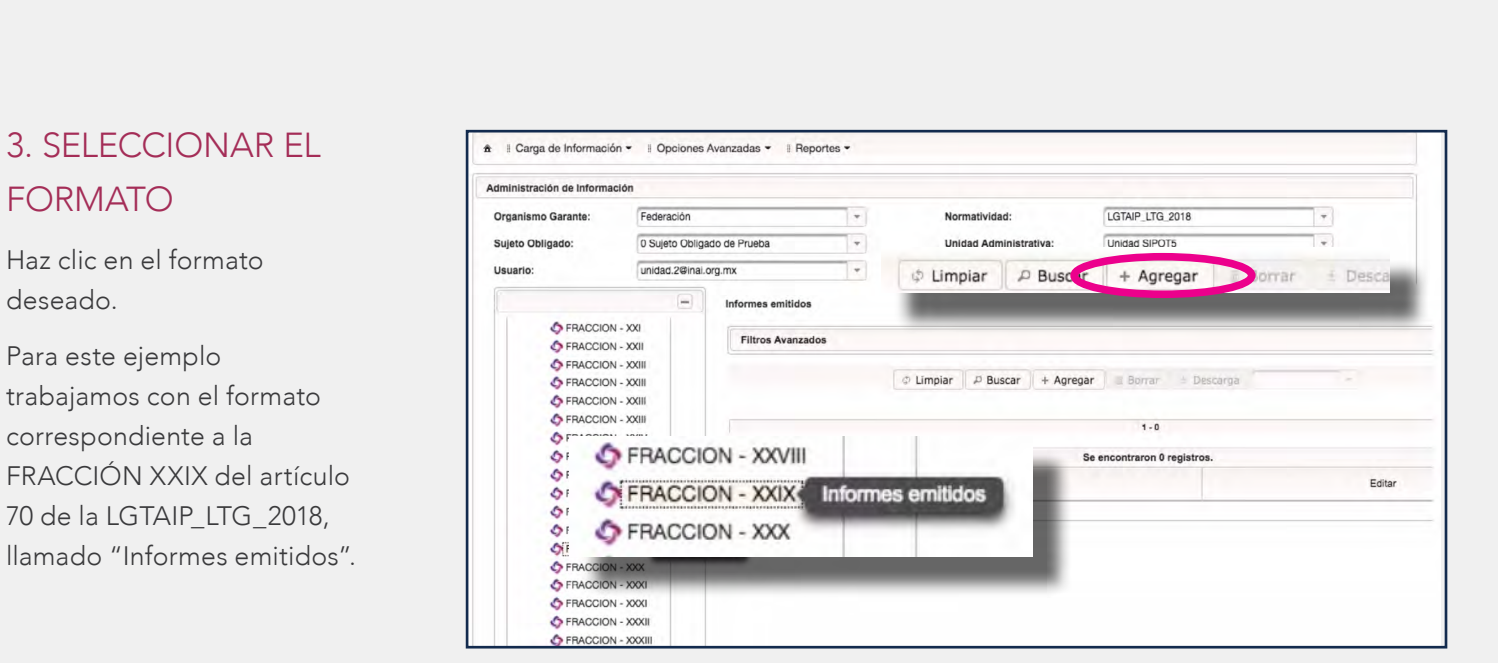

Oprime el botón Agregar.

Para visualizar las fracciones de los diferentes artículos haz clic en el triángulo que aparece de lado izquierdo del artículo y se desplegarán todas.

Con la barra de desplazamiento o la rueda central del mouse podrás recorrer toda la relación de formatos

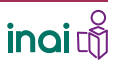

**DAR DE ALTA**, CAMBIAR Y DAR DE BAJA REGISTROS POR MEDIO DE UN FORMULARIO WEB

Se abrirá una ventana con el nombre del formato seleccionado que contiene los campos con la información requerida.

### 4. LLENAR EL FORMULARIO WEB

Incorpora la información en cada uno de los campos que contiene el formulario Web.

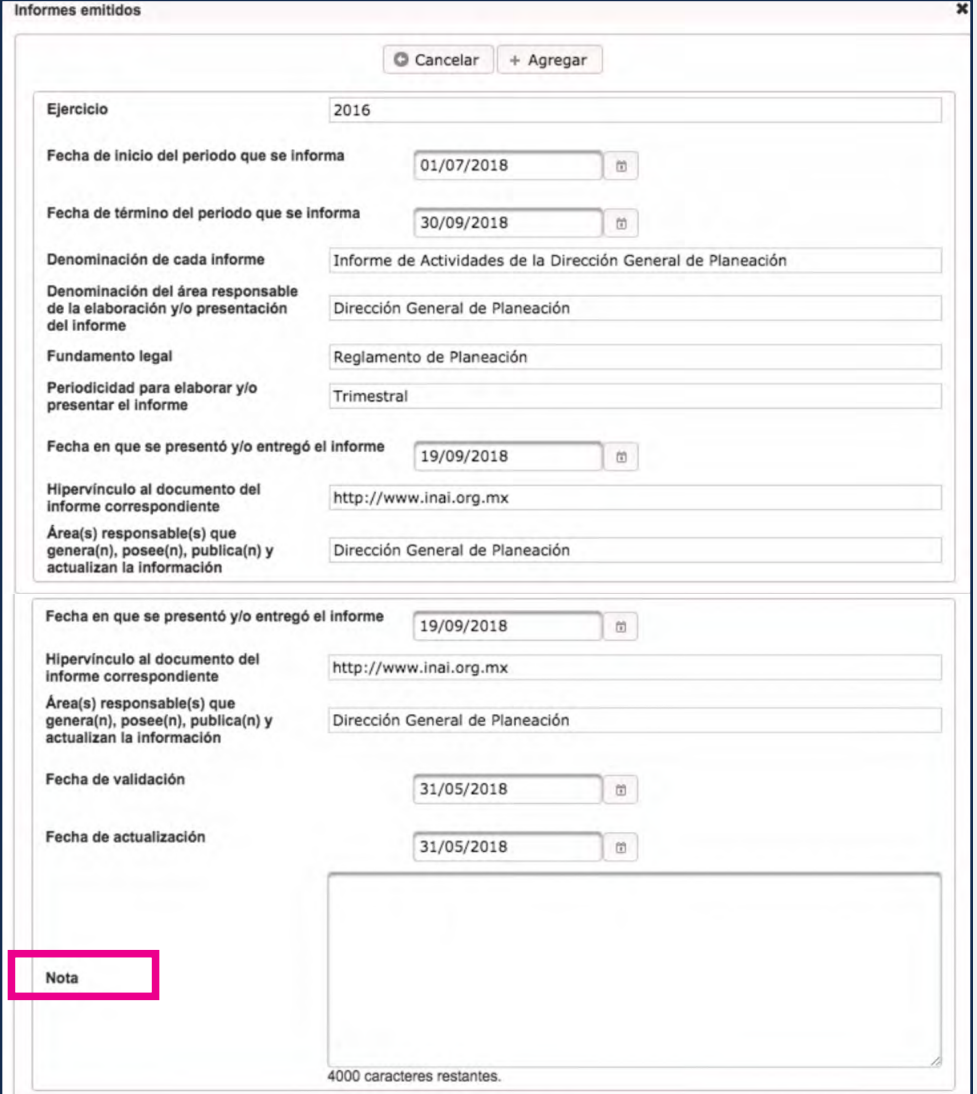

Puedes copiar la información del archivo en el que la integraste y pegarla en el campo correspondiente o teclearla.

De ser necesario, utiliza el campo notas que aparece en todos los formularios para explicar las razones por las que no se cuenta con la información de algunos campos que se hayan dejado en blanco.

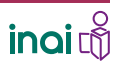

### **DAR DE ALTA**, CAMBIAR Y DAR DE BAJA REGISTROS POR MEDIO DE UN FORMULARIO WEB

Oprime el botón Agregar, ubicado en la parte superior de la pantalla, al terminar el llenado del formulario.

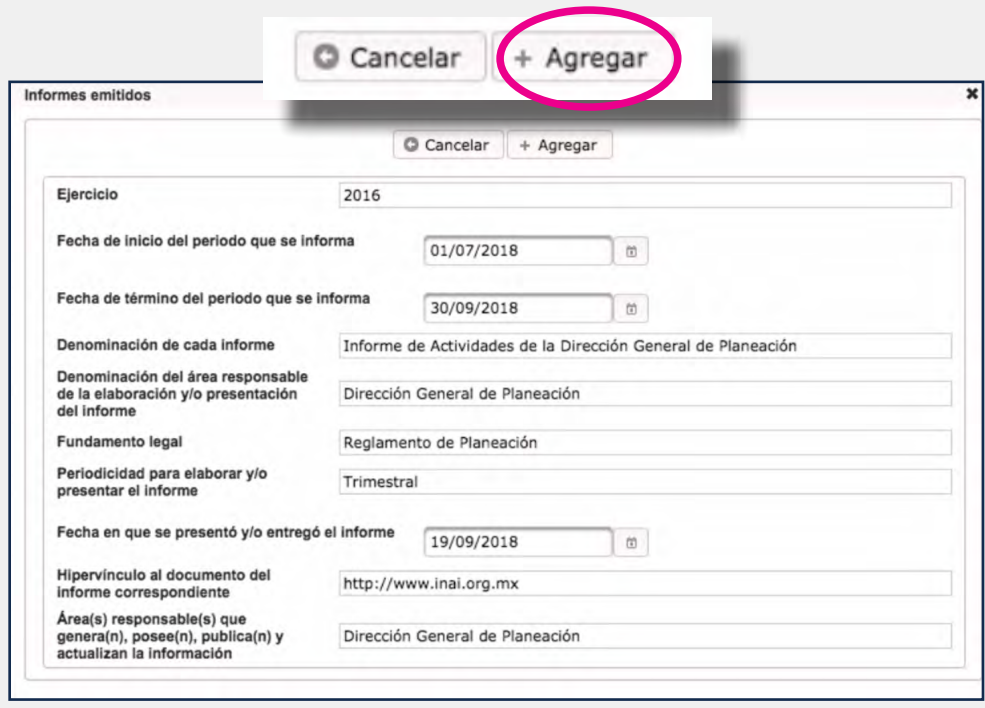

Aparecerá un aviso que dice: "Información registrada correctamente" y se cerrará automáticamente el formulario.

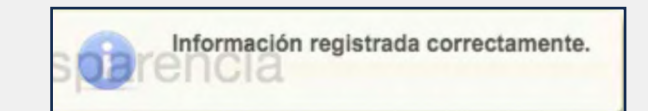

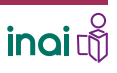

**DAR DE ALTA**, CAMBIAR Y DAR DE BAJA REGISTROS POR MEDIO DE UN FORMULARIO WEB

Se abrirá una ventana emergente que contiene el Acuse de Alta

### 5. IMPRIMIR EL ACUSE

Imprime el Acuse de Alta que aparece en una ventana emergente al concluir el adecuadamente el proceso.

En el Acuse de Alta aparecen los siguientes datos:

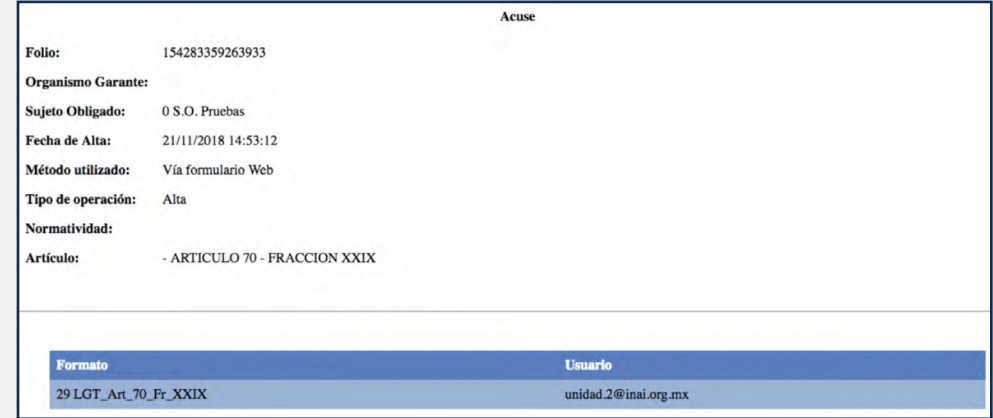

Para que el sistema emita los acuses deberás configurar tu navegador y permitir que se abran las pop-ups o ventanas emergentes del sitio del Sistema Nacional de Transparencia.

Es muy importante que antes de ingresar al SIPOT para incorporar información en cualquier formato integres y organices, fuera del sistema, los datos que éste solicita tomando en cuenta las especificaciones de los Lineamientos Técnicos correspondientes a la carga.

**DAR DE ALTA**, CAMBIAR Y DAR DE BAJA REGISTROS POR MEDIO DE UN FORMULARIO WEB

### 6. CORREGIR LOS ERRORES, DE SER EL CASO

Corrige el o los errores.

El sistema no permitirá el alta del registro que estamos trabajando hasta que no se corrija el error; por tanto, no desaparecerá el formulario y se quedará pre llenado hasta que se realicen los ajustes necesarios.

Oprime el botón Agregar.

Aparecerá el Acuse de Alta.

Si existiera alguna equivocación en el llenado del formulario, el sistema emite un aviso de error en la parte superior derecha de la pantalla, donde especifica cuál es la equivocación.

El valor de 'Fecha de término del

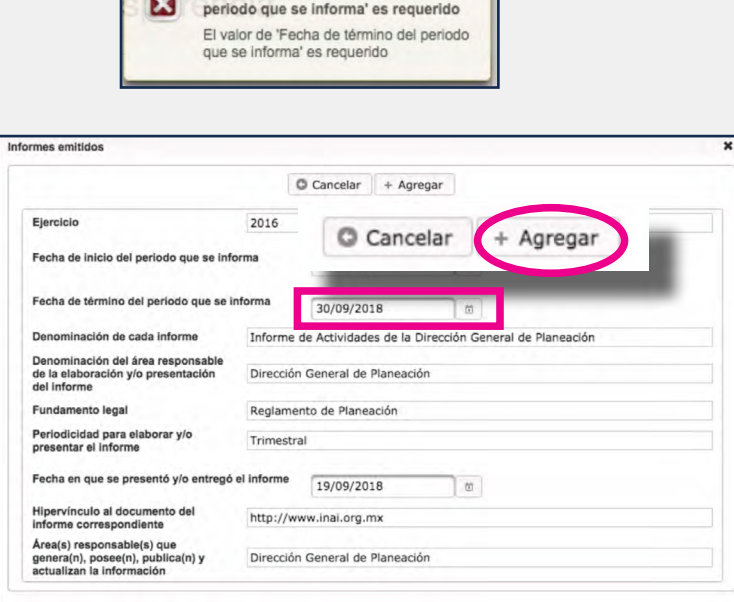

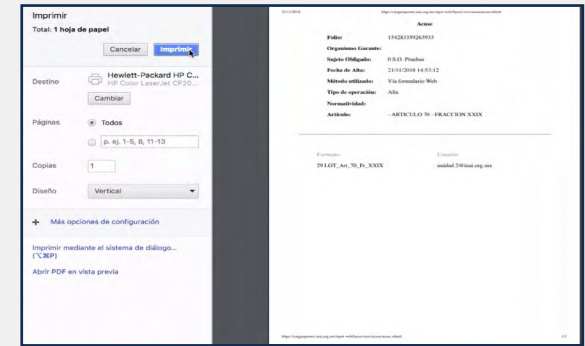

El acuse que se genera al concluir el alta de registros mediante formulario Web no podrá generarse posteriormente, por lo que deberás imprimirlo en el momento en que aparece, justo al concluir con éxito el Alta del registro.

Con este procedimiento podrás dar de alta los registros que sean necesarios mediante el uso del formulario web.

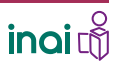

DAR DE ALTA, **CAMBIAR** Y DAR DE BAJA REGISTROS POR MEDIO DE UN FORMULARIO WEB

Para cambiar o modificar un registro a través de un formulario Web debes…

### 1. INGRESAR AL MÓDULO DE TRABAJO

Elige la pestaña Carga de Información y la opción Administración de información, del SIPOT.

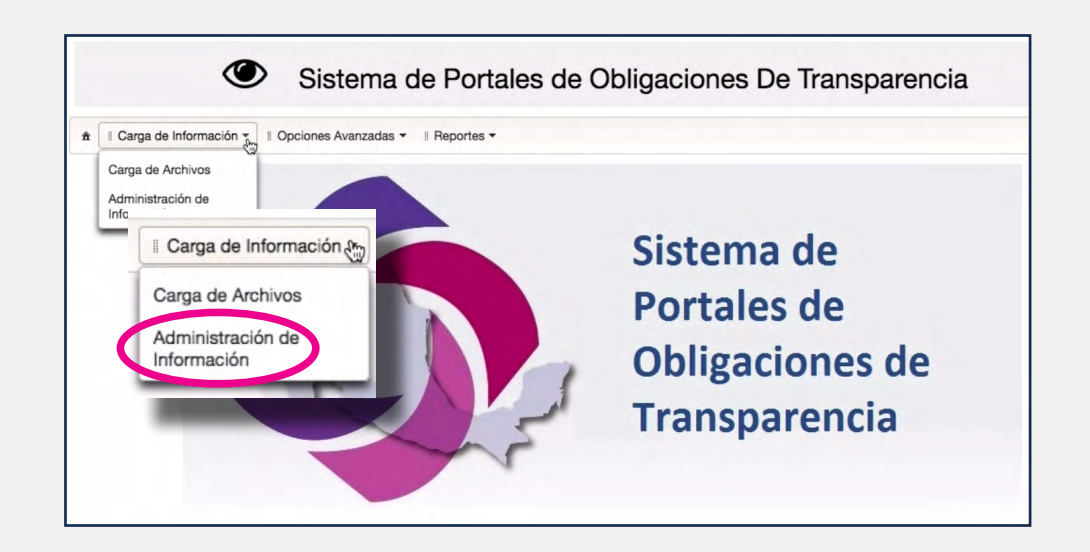

### 2. ELEGIR LOS DATOS

Selecciona la normatividad correspondiente. Los datos del organismo garante, sujeto obligado, usuario y unidad administrativa aparecen de manera automática en el sistema.

Oprime el botón Buscar.

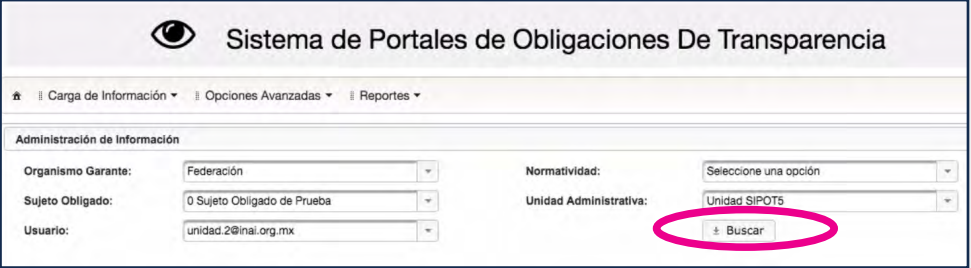

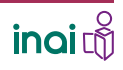

DAR DE ALTA, **CAMBIAR** Y DAR DE BAJA REGISTROS POR MEDIO DE UN FORMULARIO WEB

### 3. SELECCIONAR LA FRACCIÓN

Haz clic en la fracción del formato a modificar.

En este caso, vamos a realizar un cambio en el formato de la "Facción XXIX".

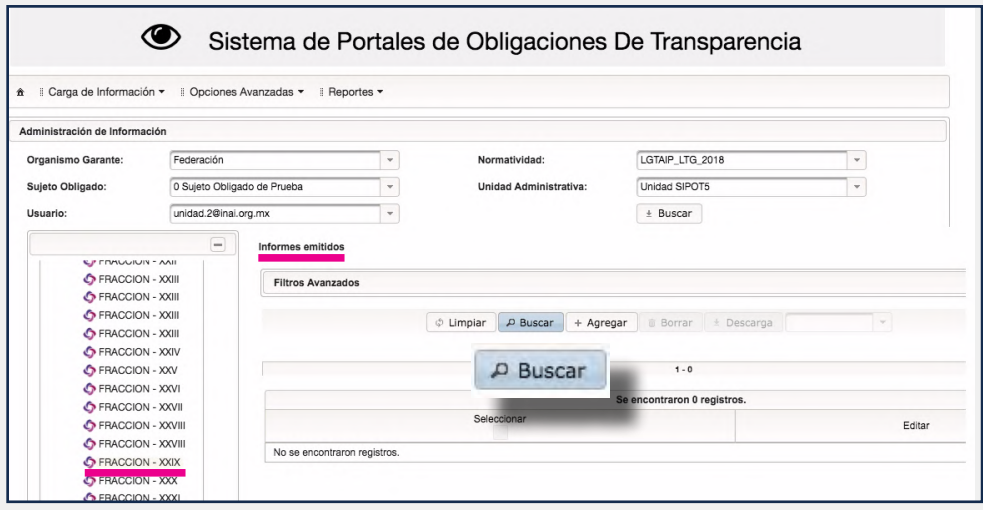

Oprime el botón Buscar.

Se desplegará la lista de registros que cargaste previamente en el formato elegido.

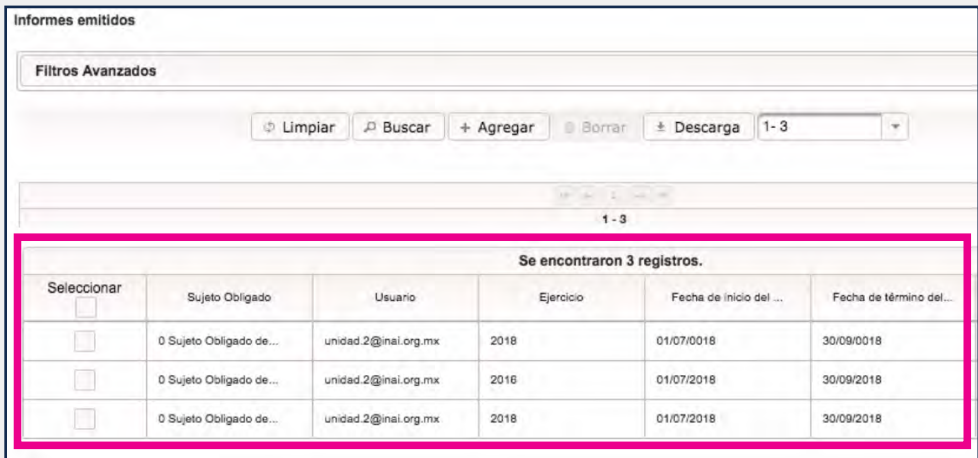

Si tienes varios registros puedes utilizar la opción de filtros avanzados para localizar únicamente los que deseas modificar.

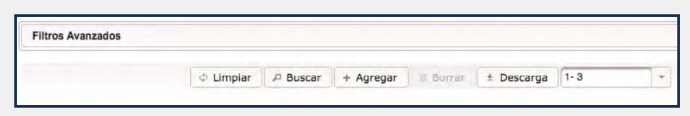

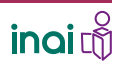

DAR DE ALTA, **CAMBIAR** Y DAR DE BAJA REGISTROS POR MEDIO DE UN FORMULARIO WEB

### 4. REALIZAR LAS MODIFICACIONES

Ubica en la lista el registro que vas a modificar.

Oprime el ícono de lápiz que se encuentra al final del renglón del registro que vas a modificar.

Se abrirá el formulario con los datos precargados.

Ejecuta las modificaciones que requieras.

Haz clic en el botón Guardar.

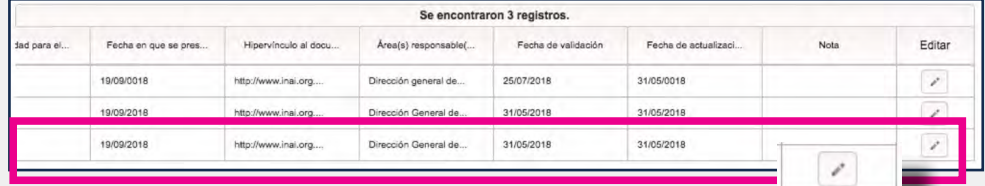

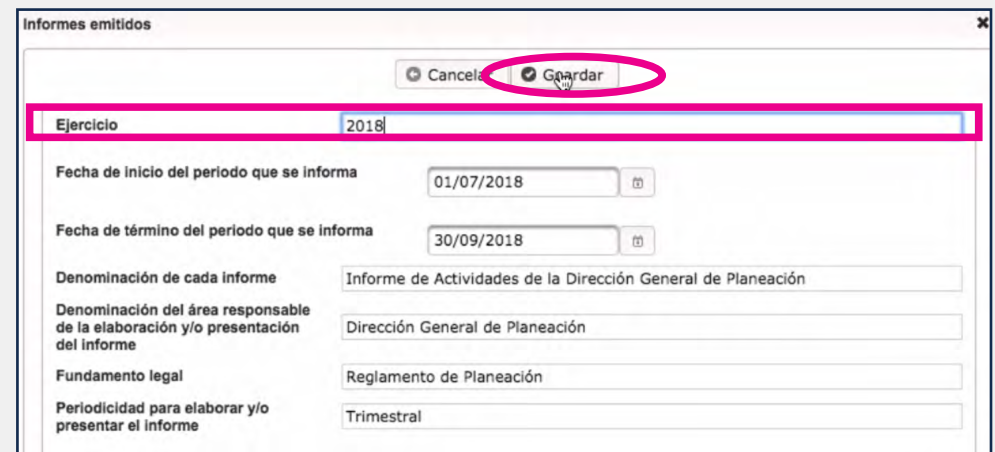

El sistema mostrará un aviso que dice: "Información actualizada correctamente" y se cerrará automáticamente el formulario.

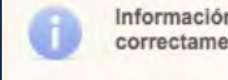

Información actualizada correctamente.

DAR DE ALTA, **CAMBIAR** Y DAR DE BAJA REGISTROS POR MEDIO DE UN FORMULARIO WEB

Se abrirá una ventana emergente que contiene el Acuse de Cambio

### 5. IMPRIMIR EL ACUSE DE CAMBIO

Imprime el acuse del cambio realizado.

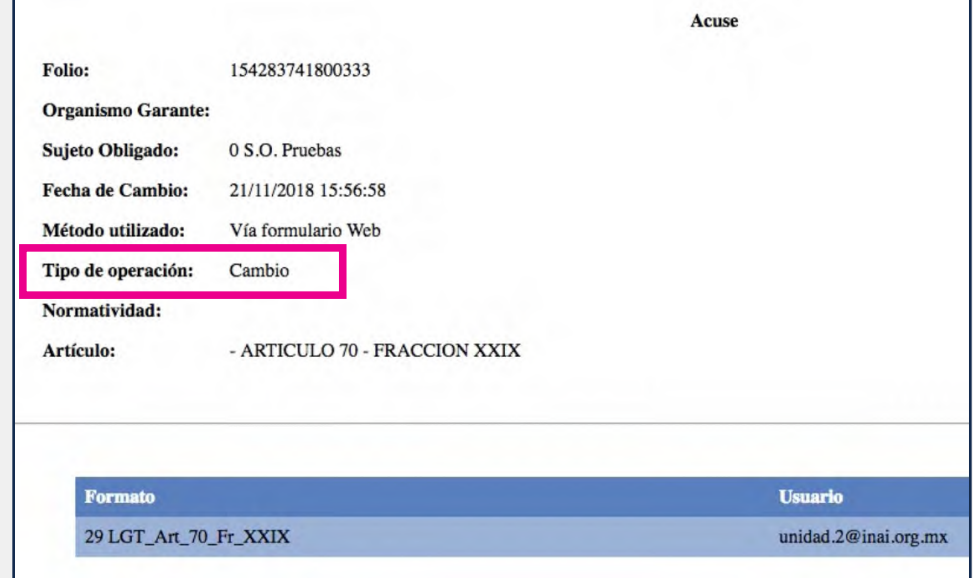

Este acuse contiene los mismos datos que el de Alta, con la diferencia de que en el rubro Tipo de operación dice: Cambio

Si existiera alguna equivocación en la modificación realizada el sistema arrojará un aviso de error y solo aparecerá el acuse hasta que se realicen las correcciones que se marcan en dicho aviso.

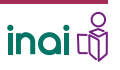

DAR DE ALTA, CAMBIAR Y **DAR DE BAJA** REGISTROS POR MEDIO DE UN FORMULARIO WEB

Para dar de baja un registro mediante un formulario web debes…

## 1. SELECCIONAR EL MÓDULO DE TRABAJO

Elige la pestaña Carga de información y la opción Administración de información

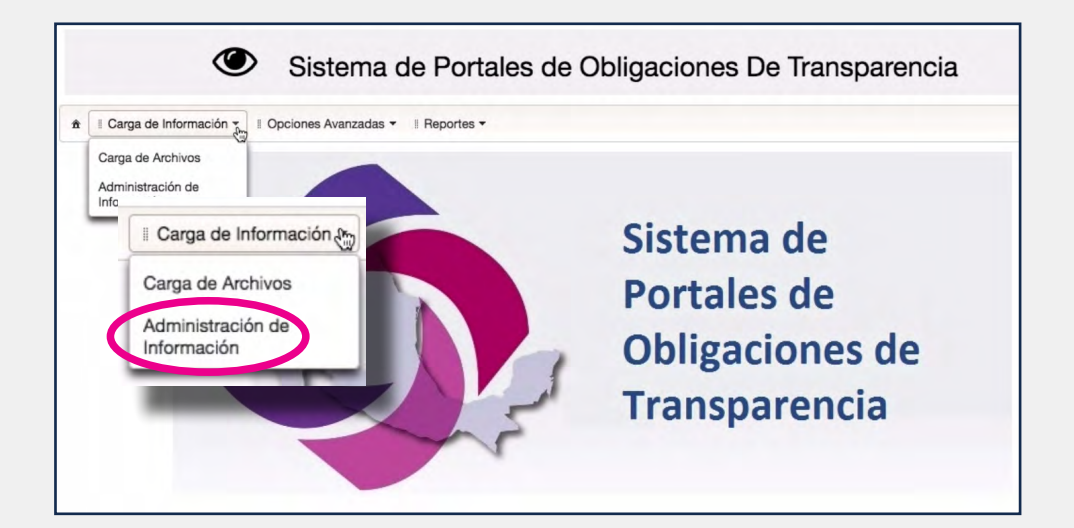

### 2. ELEGIR LOS DATOS

Selecciona la normatividad correspondiente a proceso de baja.

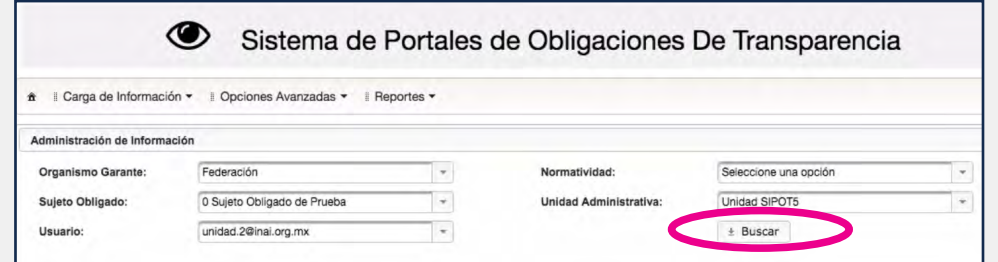

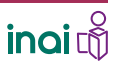

DAR DE ALTA, CAMBIAR Y **DAR DE BAJA** REGISTROS POR MEDIO DE UN FORMULARIO WEB

#### 3. SELECCIONAR LA Sistema de Portales de Obligaciones De Transparencia FRACCIÓN <del>â</del> || Carga de Información ▼ || Opciones Avanzadas ▼ || Reportes ▼ Administración de Información LGTAIP LTG 2018 Federación Organismo Garante:  $\overline{\phantom{a}}$ Normatividad:  $\downarrow$ 0 Sujeto Obligado de Prueba  $\overline{\phantom{a}}$ Unidad SIPOT5  $\overline{\phantom{a}}$ Sujeto Obligado: Unidad Administrativa: Selecciona el formato donde unidad.2@inai.org.mx Usuario:  $\overline{\phantom{a}}$  $±$  Buscar darás de baja algún registro. Informes emitidos **FRANCING** - AAI **O** FRACCION - XXIII **Filtros Avanzados** FRACCION - XXIII S FRACCION - XXIII  $\boxed{\phi\text{ Limpiar}\quad\text{D Buscar}\quad\text{+ Agregar}\quad\text{Borrar}\quad\text{+ Descargar}}$ FRACCION - XXIII En este caso vamos a realizar FRACCION - XXIV  $D$  Buscar O FRACCION - XXV  $1 - 0$ FRACCION - XXVI la acción con el formato XXIX ontraron 0 registros. S FRACCION - XXVII FRACCION - XXVIII Editar del artículo 70 de la LGTAIP\_ FRACCION - XXVIII No se encontraron registros **O** FRACCION - XXIX LTG\_2018. **FRACCION - XXX S FRACCION - XXX** Oprime el botón Buscar. Informes emitidos Se desplegará la lista de registros que cargaste previamente en el formato elegido.

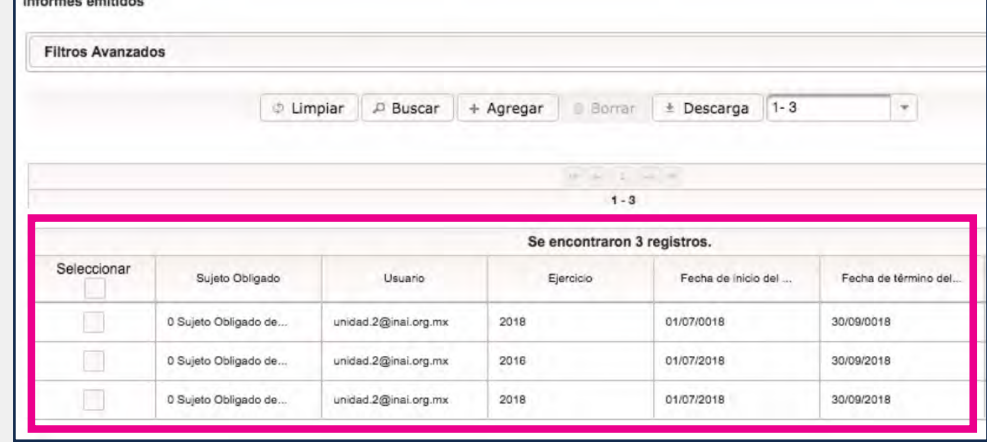

DAR DE ALTA, CAMBIAR Y **DAR DE BAJA** REGISTROS POR MEDIO DE UN FORMULARIO WEB

### 4. BORRAR EL O LOS REGISTROS

Ubica en la lista el registro que vas a modificar.

> Para aquellas fracciones que tienen varios registros, puedes utilizar la opción de filtros avanzados para localizar únicamente el o los registros que deseas dar de baja.

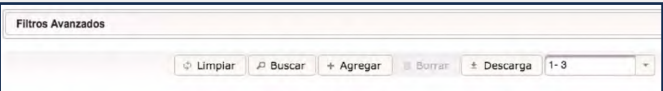

Selecciona la casilla que se ubica al izquierdo del registro.

Oprime el botón Borrar que se habilita con la acción anterior.

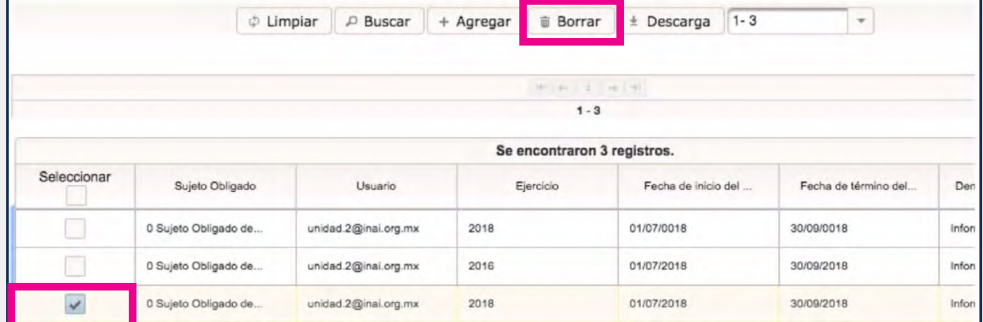

Se desplegará una alerta para confirmar la eliminación del registro.

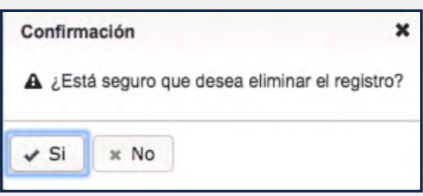

Haz clic en el botón Sí para confirmar la acción.

**ingidin** 

DAR DE ALTA, CAMBIAR Y **DAR DE BAJA** REGISTROS POR MEDIO DE UN FORMULARIO WEB

Aparecerá un aviso que dice: "Información borrada correctamente". Asimismo, se abrirá el Acuse de Baja en una ventana emergente.

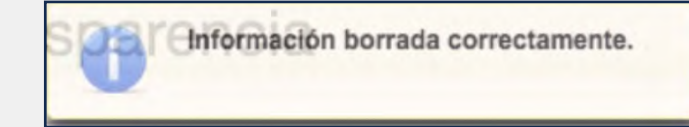

#### Se abrirá una ventana emergente que contiene el Acuse de Baja

### 5. IMPRIMIR EL ACUSE DE BAJA

Imprime el acuse de la baja realizada.

Este acuse contiene los mismos datos que el de Alta, y Cambio, con la diferencia de que en el rubro Tipo de operación dice: Baja.

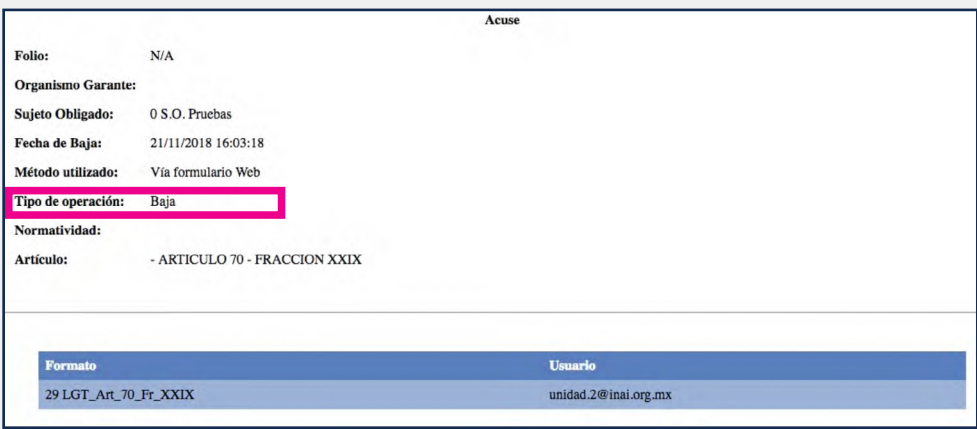

Los acuses aparecen después de realizar correctamente el alta, cambio o baja de algún registro y deberás imprimirlos justo en el momento en que se muestran, ya que no podrás generarlos posteriormente.

No olvides habilitar las ventanas emergentes de tu navegador.

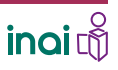